# Prevea360 Health Plan

## **Provider Portal Registration User Guide**

September 2020

#### Prevea360 Health Plan Provider Portal

The secure Prevea360 Health Plan Provider Portal allows users 24/7 access to resources and self-service applications to simplify everyday tasks, promote efficiencies in business, and streamline electronic transactions.

Individuals need to register in order to create a Provider Portal account. Once a Portal account is created and verified, users can access information and perform tasks specific to their assigned Portal role(s). This Provider Portal Registration User Guide details the registration process to create individual and organization Provider Portal accounts.

#### *Google Chrome is recommended for optimum performance when using the Provider Portal.*

#### **Table of Contents**

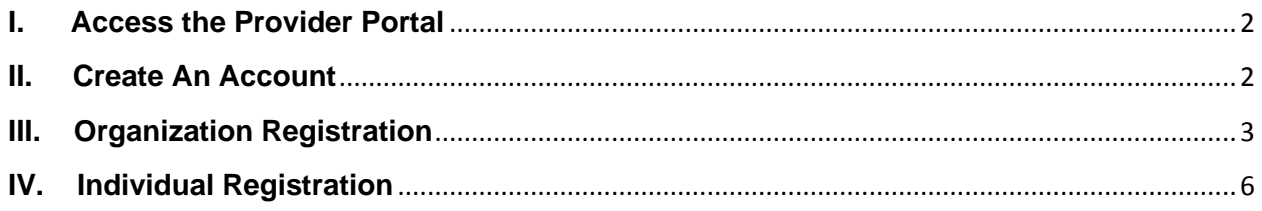

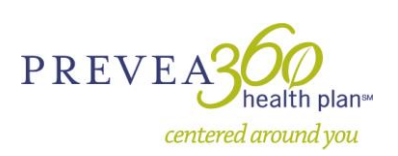

## **I. Access the Provider Portal**

<span id="page-1-0"></span>Access the Prevea360 Health Plan Provider Portal directly at <https://providerauth.prevea360.com/>.

**Note:** At no point during the registration process can you go back to a previous screen. If information needs to be corrected, you will be required to restart the registration process. Please verify all information is correct before continuing to the next screen.

## **II. Create An Account**

<span id="page-1-1"></span>To begin registration, click **Sign up** at the bottom of the *Log In* page.

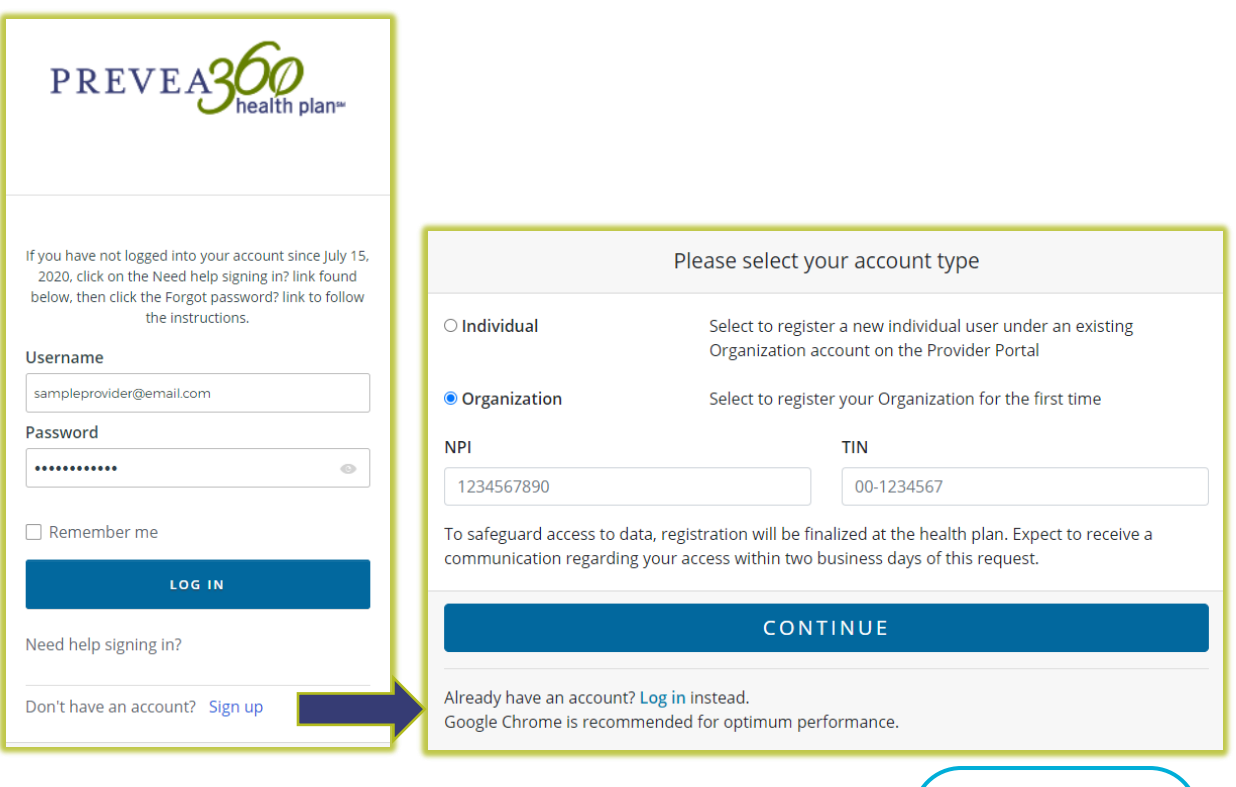

There are two registration options:

- **Individual** for new individual users registering to have access to an existing Provider Portal account for an organization.
- **Organization** for an organization registering to create a new Provider Portal account.

#### **Tip**

An Organization account must be registered before Individual users can register.

All individual users registering to gain access to an existing Organization account must register with the same Tax ID and NPI that was used when the Organization account was created. If either the Tax ID or NPI do not match, a new account will be created for the organization.

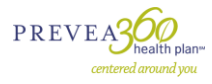

## <span id="page-2-0"></span>**III. Organization Registration**

To register as an organization, select **Organization** on the *Type Of Account* screen and enter the most commonly billed National Provider Identifier (NPI) and Tax Identification Number (TIN) that your Organization uses when conducting business. Then, click **Continue**. All Organization registration should be completed using an Organizational NPI rather than a professional NPI.

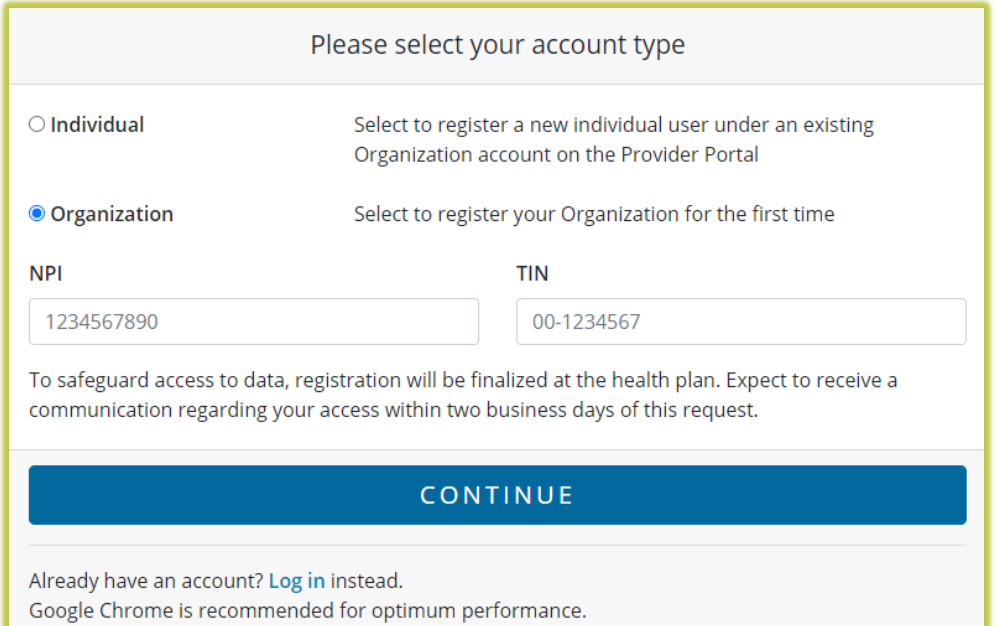

If you are registering as a new user under an existing Organization account, refer to the **[Individual Registration](#page-5-0)** section of this user guide (page 6).

#### **Tip**

If an Organization account has already been registered with the NPI and TIN entered, the following message will appear:

17712 : An existing Organization was matched for the given NPI and TIN. Please select Individual to continue to register as a Individual with this Organization.

Please verify the NPI and TIN are correct. If so, please register as an Individual, or correct the information and proceed.

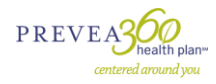

Complete the brief *Questionnaire* for your Organization and click **Continue**. The selected information will be used to populate the Organization information on the next screen. If any of the information does not appear correct, select the most appropriate as it can be changed on the next screen.

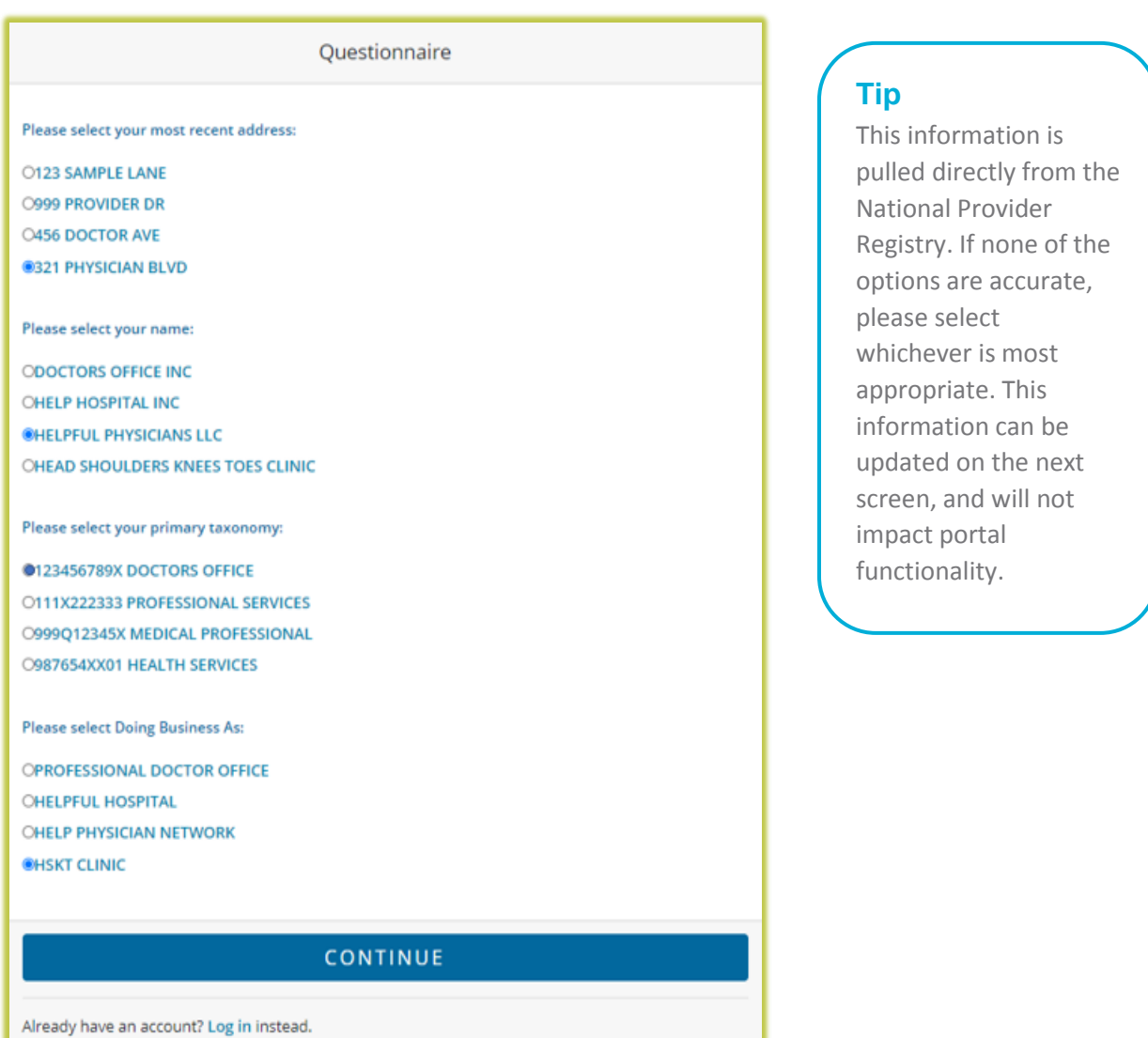

Google Chrome is recommended for optimum performance.

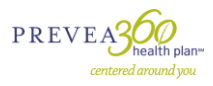

#### **Organization Enrollment**

The Organization Name, Doing Business As, and all address fields on the *Organization Enrollment* screen will be prepopulated from the Questionnaire above. Update these fields as desired, enter a Business Phone number and Email, and click **Continue**.

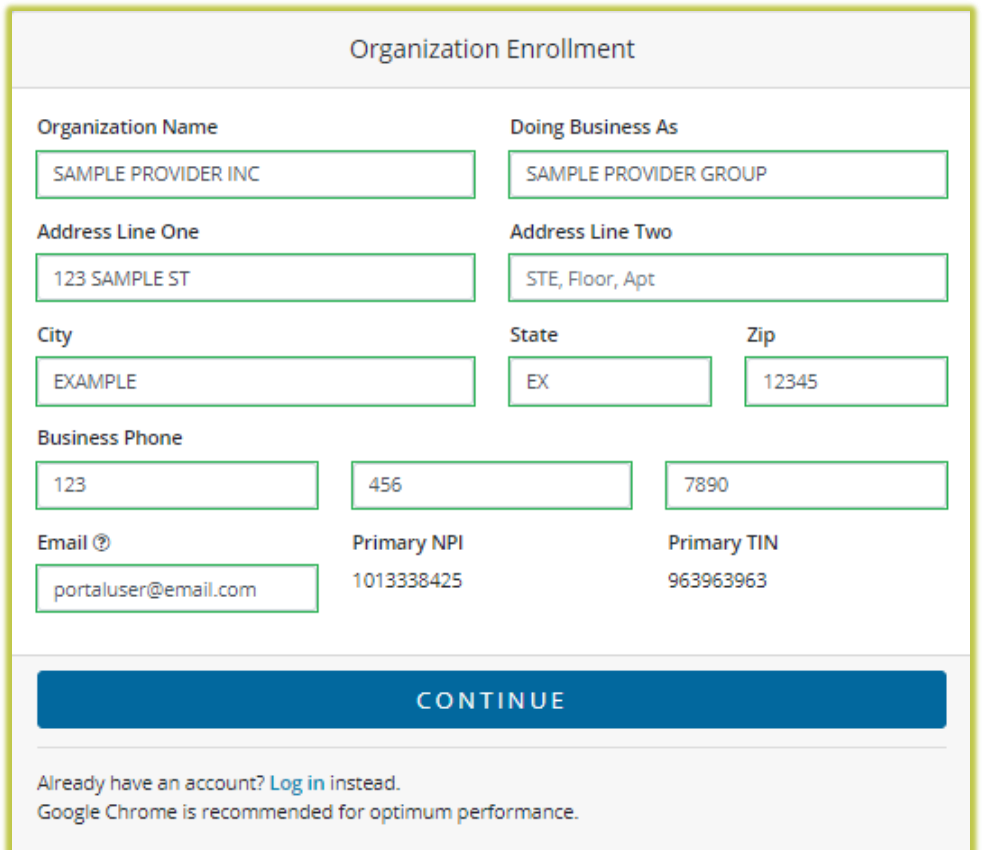

Clicking **Continue** will complete the Organization registration. You will then be directed to complete the Individual registration. The Individual registration portion must be completed in order to setup your user access.

**Note:** The Organization registration information is not saved until the Individual registration is completed. If the web browser is closed or you encounter an error prior to completing Individual registration, you will need to re-register beginning with the Organization registration.

#### **Tip**

The information in any of these fields (except for NPI and TIN) can be manually changed if it does not match how you want it to be displayed in the Provider Portal.

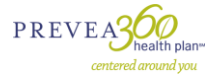

## <span id="page-5-0"></span>**IV. Individual Registration**

For registrants continuing the registration process from the Organization Registration, the primary NPI and TIN will be prepopulated on the *Individual Enrollment* screen.

All other registrants will register as an Individual (see page 3). Select **Individual** account type and enter the NPI and TIN that were registered for the Organization. Then, click **Continue** to move to the *Individual Enrollment* screen.

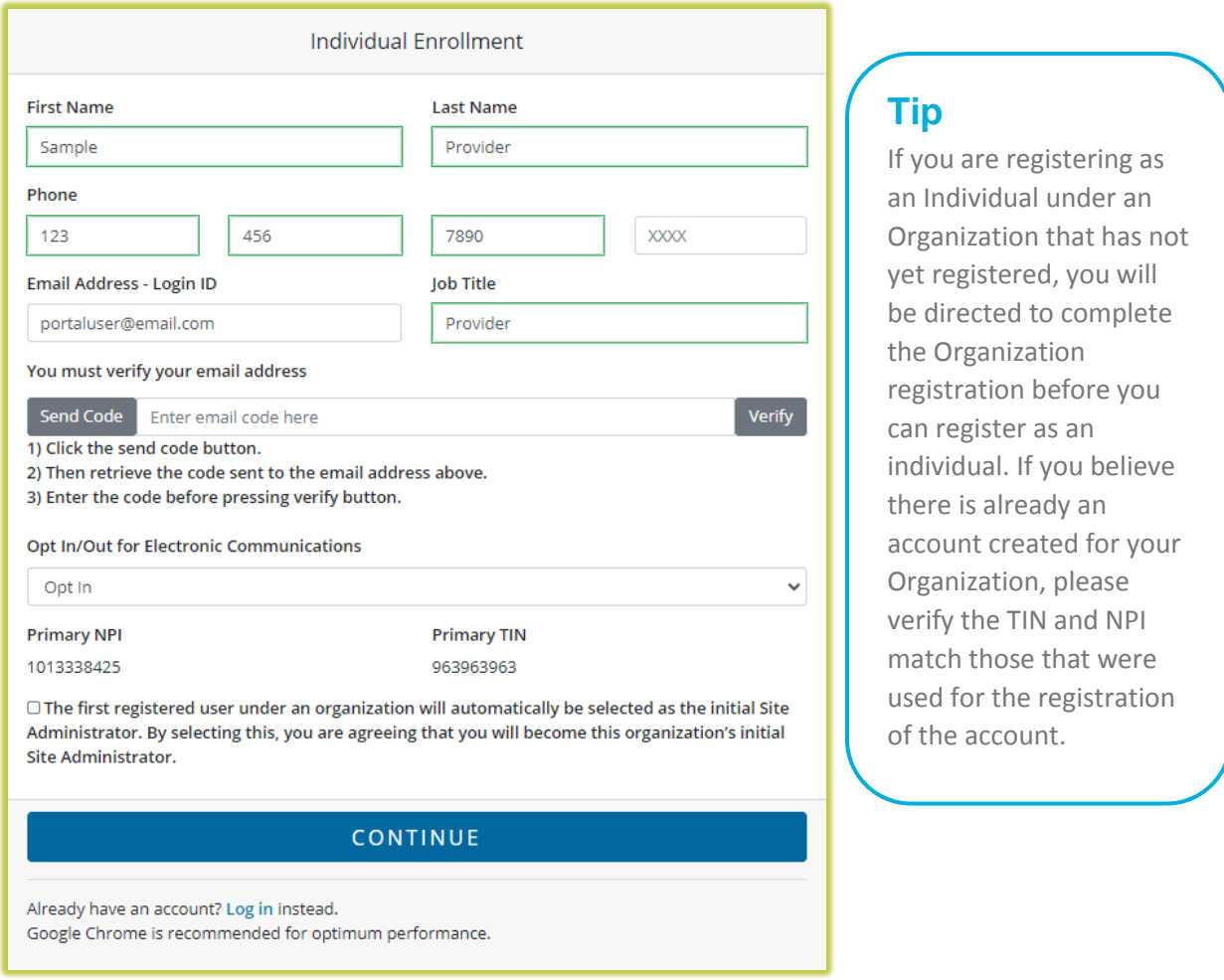

Enter **First Name**, **Last Name**, (work) **Phone**, (work) **Email Address**, and **Job Title**. The Primary NPI and Primary TIN will be prepopulated and cannot be changed.

The email address entered on the Individual Enrollment screen should be a work email address. It will be your provider portal username/login ID, and will need to be validated before proceeding.

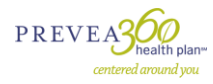

Once the email address has been entered, click **Send Code**, which will send a six-digit code to the email address provided. A message will appear above this field once the code has been sent.

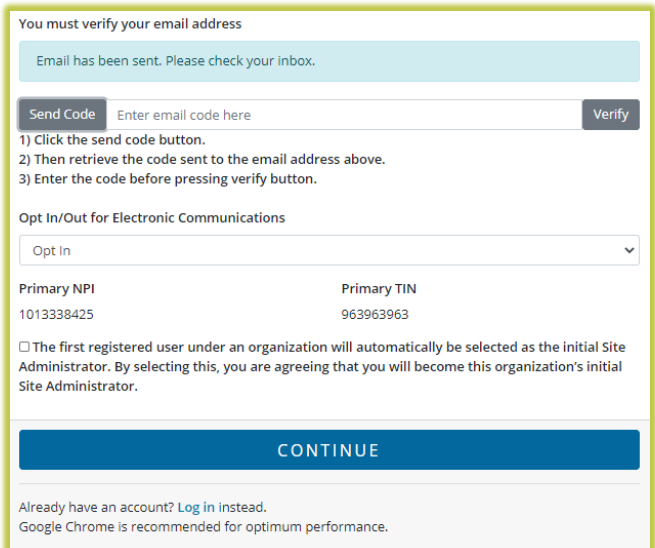

Copy and enter the emailed code into the field next to the Send Code button and click **Verify**. Once verified, you will receive a green confirmation notice above this field.

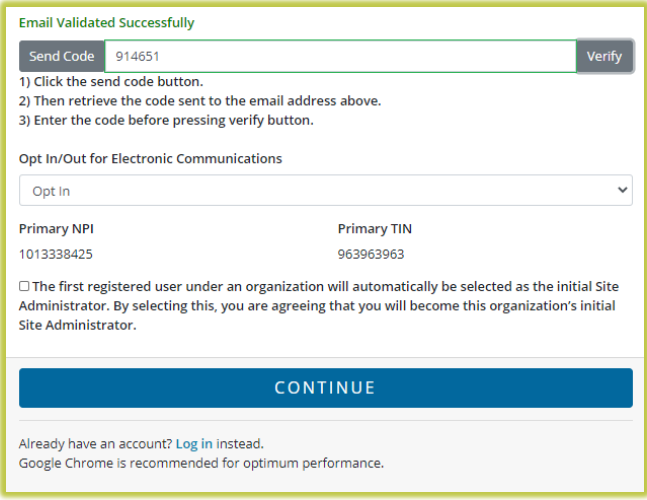

#### **Opt In/Out for Electronic Communication**

After validating the email address, select from the dropdown to either Opt In or Opt Out of electronic communication. Users who Opt In will receive communication electronically from the Health Plan.

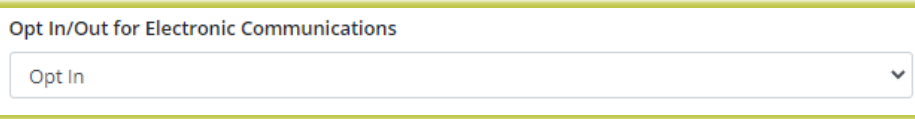

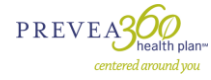

#### **Site Administrator**

The first Individual user to register for an organization will automatically become the organization's Site Administrator. You must select the checkbox agreeing to be the organization's initial Site Administrator in order to proceed. Site Administrators are responsible for managing their organization's portal users for tasks such as: approving new users and controlling access, managing individual users access, and adding additional TINs or NPIs to the account.

 $\Box$  The first registered user under an organization will automatically be selected as the initial Site Administrator. By selecting this, you are agreeing that you will become this organization's initial Site Administrator.

CONTINUE

### **Tip**

There can be more than one Site Administrator for an organization. Additional Site Administrators can be added after they register, as detailed in the Provider Admin section of the Prevea360 Health Plan Provider Portal User Guide.

If you are registering as an *Individual* user under an existing Organization account, you will **not** see the Site Administrator checkbox on the Individual Enrollment screen.

Once all the information has been entered on the *Individual Enrollment* screen, click **Continue** to proceed to setup your account security.

#### **Access To Multiple Organization Accounts**

Users now have the ability to obtain access to multiple Organization accounts with just one User ID. However, you will need to register as an Individual for each Organization account separately. To do this, complete the Individual registration for the first account in its entirety. Then for all subsequent Organization accounts, register again as an Individual using the applicable TIN and NPI for that account. Once you select Continue on this screen you will see the pop-up pictured below to "merge this registration to your existing account". Selecting **YES** will automatically complete your registration. Once this registration is approved you will have all your accounts selectable from a dropdown after login. All accounts can be easily navigated between.

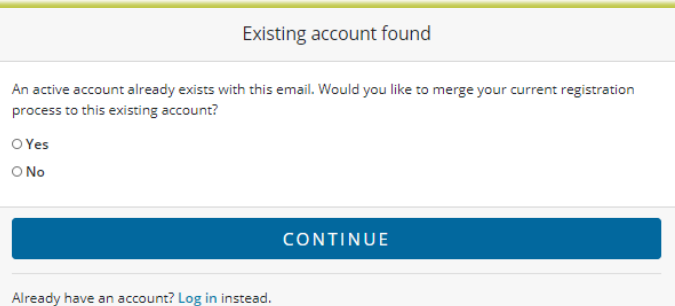

#### **Tip**

If you click **No** on the option to merge your accounts, you will be directed to enter a new email address which will create a separate login ID.

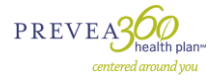

Google Chrome is recommended for optimum performance.

#### **Password Setup**

If this is the first time an email address (username) is being registered, you will be directed to setup your Password. Password requirements are visible on the screen, and must be met in order to proceed.

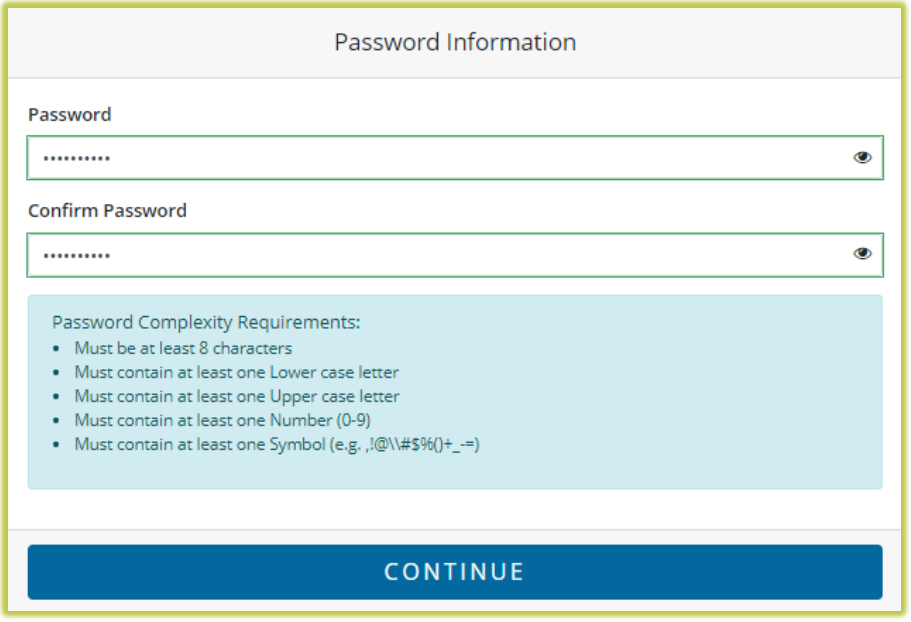

Select the "eye icon" to view the password prior to saving and verify it has been entered as intended. Once satisfied, select **Continue**.

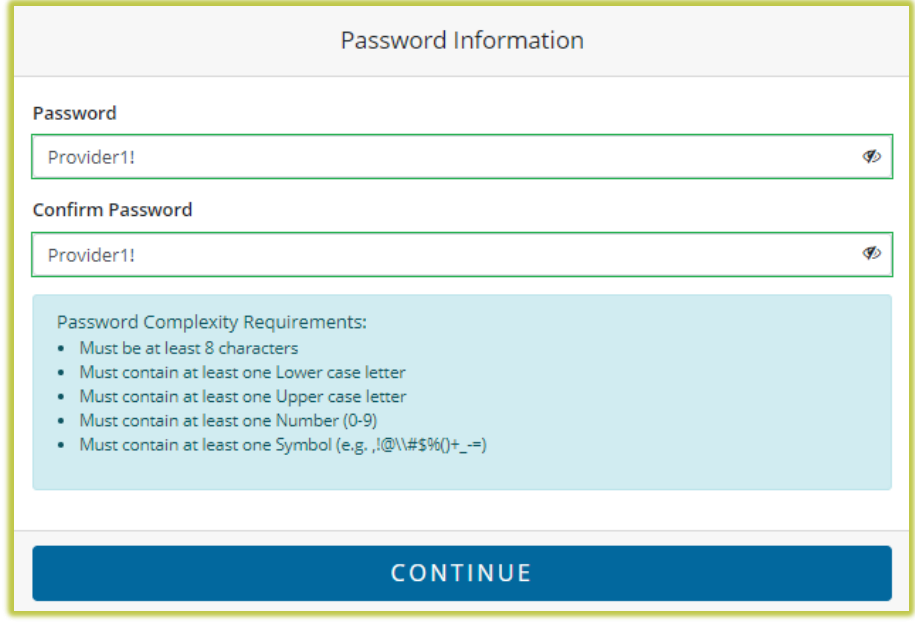

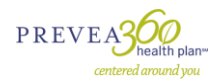

#### **Phone Verification**

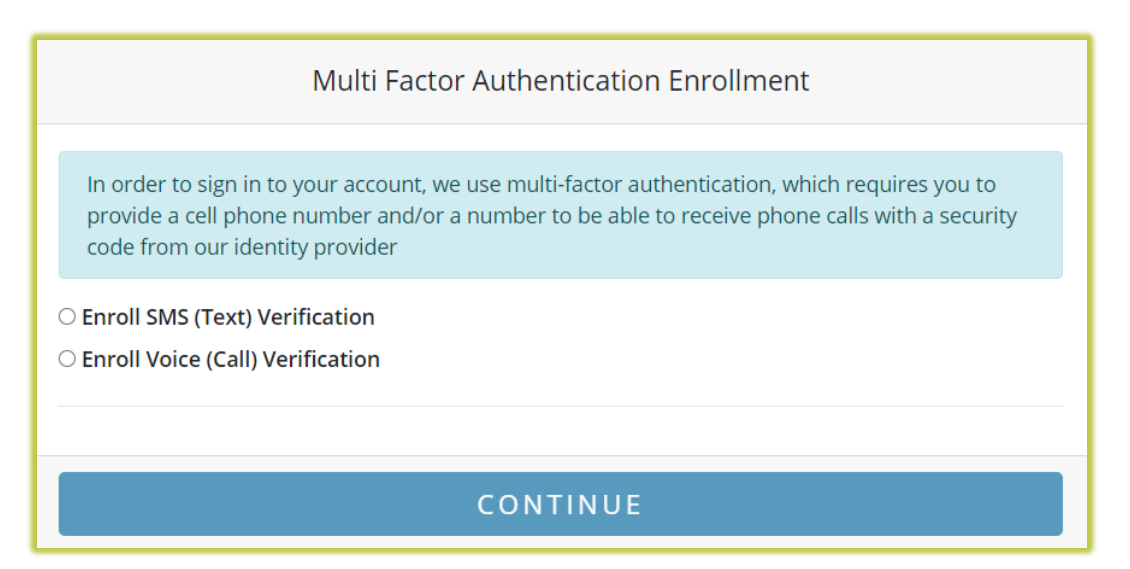

#### Once the verification option is selected, enter the phone number and select **Request Code**.

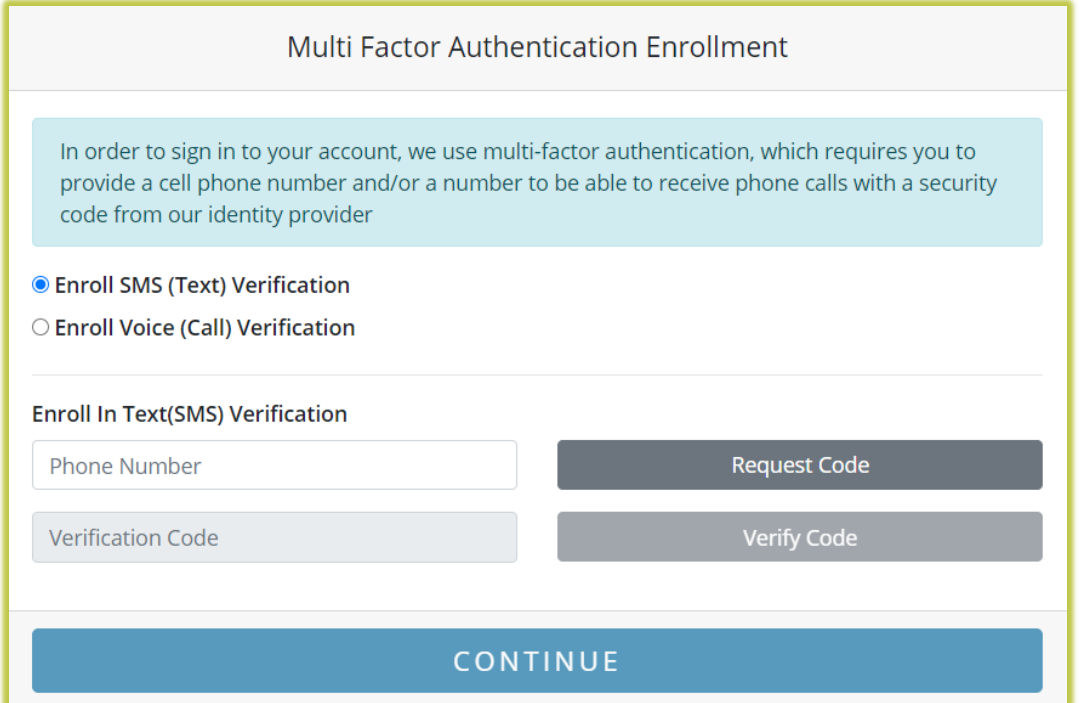

Enter the code received into the blank field below the phone number and select **Verify Code**. You will receive a successful message when complete.

Please only click **Send Code** once. If it selected multiple times, multiple codes will be sent and only the last code will be valid.

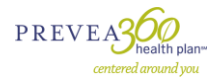

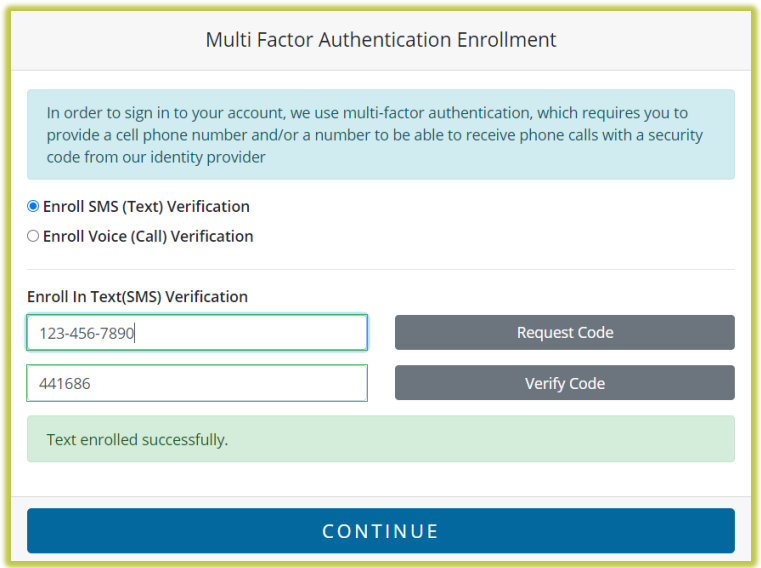

#### **Terms & Conditions**

After the phone validation, you will be taken to the last step which is the **Terms & Conditions**. These must be agreed to before registration can be completed. Read through the Terms & Conditions, scroll to the bottom of the page and select **Accept Terms & Conditions** to complete registration.

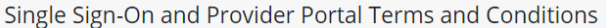

This is a binding agreement("Agreement") between SSM Health Plan, SSM Health Insurance Company, and Dean Health Service Company, LLC (together "We", "Us", or " Our") and you and your provider organization (individually and/or collectively "You" or "Your") which governs Your use of this Web Site ("Site") and all services ("Services") made available to You through this Web Site and Us and/or third parties. During registration on this Site, by clicking on the box that indicates your acceptance and references this Agreement, You agree to the terms of this Agreement. If you are entering into this Agreement on behalf of a company, legal entity, or individual provider, You represent that You have the authority to bind such person or entity and its Affiliates to this Agreement. If you do not have such authority, or if you do not agree with these terms and conditions, you must not accept this Agreement and may not use the Service. This Agreement is effective as of that date that you accept it.

1. Use. We hereby grant You a non-exclusive and non-transferable license for the term of this Agreement to use the Services. Your access to and use of the Services is subject to the terms and conditions of this Agreement and any other documentation necessary for Your use of the Services, and is permitted by Us solely for Your internal use and benefit; any other access or use is strictly prohibited. Access to certain Services may require You to provide Us or certain third parties with additional information.

2. User Access. The Site and Services will be accessible only to persons that have registered to use the Site and that You authorize to access the Site and receive the Services ("Users"). All User information provided to us, including without limitation enrollment information, must be current, accurate, and complete. By clicking on the box that indicates your acceptance and references this Agreement, you accept Our online user agreements ("User Agreements") for Our Site and Services. You are responsible for ensuring Users' compliance with the User Agreements, all acts or omissions by Users, and for any damages incurred as a result thereof. You may enable Users by submitting to Us a written request signed by Your authorized representative containing such User information as We may require and the desired access privileges for each User, or by such other means as We may approve in writing. You or any of Your authorized representatives may disable  $\mathbb{R}$  = 100 km  $\mathbb{R}$ 

#### **ACCEPT TERMS & CONDITIONS**

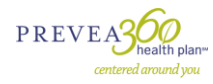

#### **Registration Completion Confirmation**

Once registration is completed a confirmation message will appear. A confirmation email will also be sent confirming successful registration. **Please be aware this is a confirmation of registration only, and not an approval of access.**

If both the Organization and Individual registration were just completed, the following confirmation will display:

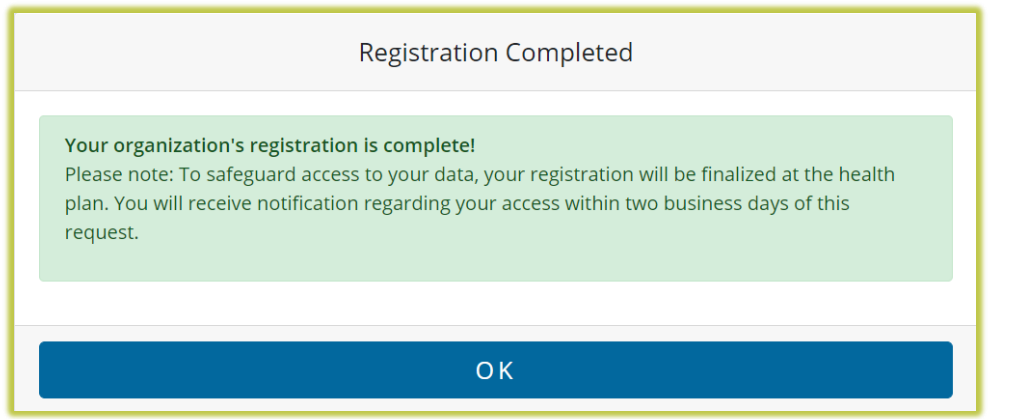

The registration information provided will be reviewed by a Prevea360 Health Plan Administrator. Registrants will receive an email confirmation within two business days. If any further information is needed, the Prevea360 Health Plan Administrator will call to verify any details in question.

Non-Site Administrators who completed registration as Individuals under existing Organization accounts will need to be approved by the Administrator on the provider portal account. The registration information provided will be reviewed by the

#### **Tip**

If an email confirmation is not received within two business days, check to see if the email was delivered to your junk or spam email box.

Organization's Site Administrator. Once the review is complete, a secure email will be sent to the email address that the registrant provided during registration.

- If approved, you will be granted access to the Provider Portal under the login created during registration.
- If access is denied, please contact the Organization Site Administrator with any questions. Individual users cannot be added without the approval of the Organization Site Administrator.

**Thank you, and welcome to the Prevea360 Health Plan Provider Portal!**

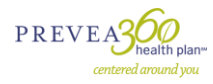